## Nota Applicativa – Configurazione della Password Wi-Fi

E' possibile configurare la comunicazione Wi-Fi usando uno dei seguenti metodi:

- <sup>l</sup> WPS (Wi-Fi Protected Setup) una caratteristica dei modem/router wireless che permette la connessione di dispositivi senza la necessità di introdurre password. Se la rete utilizza un router senza WPS, andrà inserita la password.
- <sup>l</sup> Connessione alla rete Wi-Fi generata dall'inverter usando il pulsante LCD posto sotto l'inverter. Questo metodo permette di cambiare la password senza dover rimuovere il coperchio dell'inverter. Questa nota applicativa descrive come usare questa opzione per la configurazione della password.
- <sup>l</sup> Connessione alla rete Wi-Fi generata dal router con introduzione della password usando i tasti interni dell'inverter, come descritto nella *Wi-Fi Installation Guide* disponibile all'indirizzo [http://www.solaredge.com/files/pdfs/se\\_wifi\\_](http://www.solaredge.com/files/pdfs/se_wifi_communication_solution_installation_guide.pdf) [communication\\_solution\\_installation\\_guide.pdf](http://www.solaredge.com/files/pdfs/se_wifi_communication_solution_installation_guide.pdf). Questo metodo richiede la rimozione del coperchio dell'inverter.

Il modulo Wi-Fi interno all'inverter SolarEdge non è pre-configurato. Il nome del router e la password del modulo Wi-Fi interno possono essere inseriti tramite pc o smartphone con collegamento Wi-Fi. Se le impostazioni Wi-Fi sono già state configurate, sarà possibile tornare alle impostazioni iniziali e quindi stabilire una nuova connessione Wi-Fi. Una volta connessi, sarà possibile usare un browser web standard per configurare l'inverter e connettersi alla rete domestica. Per utilizzare questa funzione, il firmware della scheda di comunicazione dell'inverter (CPU) deve essere alla versione 3.16xx o superiore.

## $\blacktriangleright$  Per tornare alle impostazioni Wi-Fi iniziali:

Seguire questa procedura se le impostazioni Wi-Fi erano già state configurate e devono essere modificate.

1. Entrare nel menù di configurazione dell'inverter: premere e tenere premuto per 5-10 s il pulsante LCD (posto sul fondo dell'inverter). Rilasciandolo verrà visualizzato il seguente menù:

```
A c c o p . O t t i m i z .
Lingua <it>
C o m m u n i c a z i o n e
M a n u t e n z i o n e
I n f o
E s c i
```
Premere brevemente (1 s) per passare alla voce di menu successiva e tenere premuto a lungo (3 s) per selezionare la voce relativa.

## 2. Selezionare **Communicazione → Wi- Fi Conf** → Carica default.

```
R i c e r c a r e t i
I m p o s t a c h i a v e
Carica default
```
3. Continuare con I passi successive per stabilire una nuova connessione Wi-Fi.

## $\blacktriangleright$  Per connettersi al modulo Wi-Fi dell'inverter:

Utilizzare questa procedura per connettersi al modulo Wi-Fi che non sia stato già configurato o che sia stato riportato alle impostazioni iniziali.

- 1. Lanciare una ricerca reti da un dispositivo mobile o da un PC. Nella lista reti comparirà la rete **xbee-<mac address>** :
	- ••••○ ORANGE <del>२</del>  $17:29$  $\blacksquare$ **くSettings** Wi-Fi Wi-Fi  $\times$  xbee-00409D5D74ED  $\widehat{\mathbf{F}}$  (i) CHOOSE A NETWORK...  $\frac{1}{2}$ SE-INTEG-LAB  $f \in \widehat{f}$ SE-WiFi  $\hat{a} \approx \hat{b}$ SE-WiFi-Guests  $\theta \in (i)$ Other... Ask to Join Networks Known networks will be joined automatically. If<br>no known networks are available, you will have<br>to manually select a network.

**Figura 1: Wi-Fi network list**

- 2. Selezionare la rete **xbee**.
- 3. Lanciare un browser web e digitare 192.168.1.10 nella barra degli indirizzi. Verrà visualizzata la finestra dello XBee Wi-Fi Provisioning Tool:

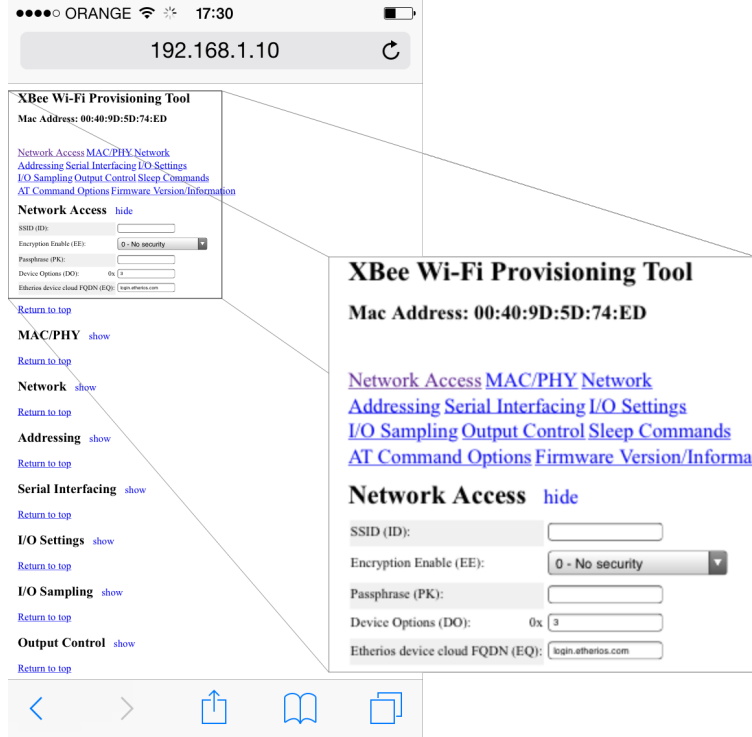

**Figura 2: XBee Wi-Fi Provisioning Tool**

4. Selezionare **Network Access**.

**NOTA** 

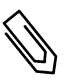

Non modificare alcun parametro della configurazione Wi-Fi se non quelli qui sotto specificati.

- 5. Nel campo **SSID**, digitare il nome del router/rete Wi-Fi (quello che compare nella lista reti scansionate).
- 6. Selezionare il tipo di crittografia usata (se applicabile) usando il menu a tendina **Encryption Enable**. Per trovare il tipo di crittografia usata, controllate le impostazioni Wi-Fi del vostro dispositivo: una volta connessi al router, selezionare la connessione. Il tipo di crittografia viene visualizzato alla voce "Security".
- 7. Nel campo **Passphrase**, digitare la password del router Wi-Fi.
- 8. Cliccare su **Apply** per stabilire la connessione con il router.